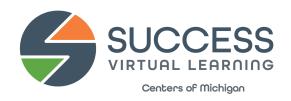

## **GRADUATE INVITATION INSTRUCTIONS**

<u>Invitations</u>: There are two options for the Success Graduation Invitation for students.

To use the Google Slide Presentation Invite (edit and print yourself):

- 1) Open the <u>Google Presentation</u> and click on File > Make a Copy > Entire Presentation. Name this file and save to "My Drive."
- 2) On Slide 2 of your new document, edit Graduate Name, Location, Date, and Time.
- 3) Print on Letter size paper or cardstock, two-sided, long-edge flip.
- 4) Cut in half and fold.

To use the PDF invite (send to a local printer):

- 1) Download and save the fillable PDF located on the Success Graduate webpage to your documents.
- 2) Edit Graduate Name, Location, Date and Time on the invite.
- 3) Save the edited version and send/upload to a local printer (like Office Max, etc.) and have it printed and cut for you!

Social Graphic: Google Slide Presentation Invitation (edit and post to your own social media):

- 1) Open the Google Presentation and click on File > Make a Copy > Entire Presentation. Name this file and save to "My Drive."
- 2) On your new slide, edit **Graduate Name**, **Location**, **Date**, and **Time**.
- 3) Download > JPG or PNG file of your slide.
- 4) Upload the final image to your social media; Facebook, Instagram, Twitter, etc. and share with friends and family!